# Gestisci opzioni portale voce

## Sommario

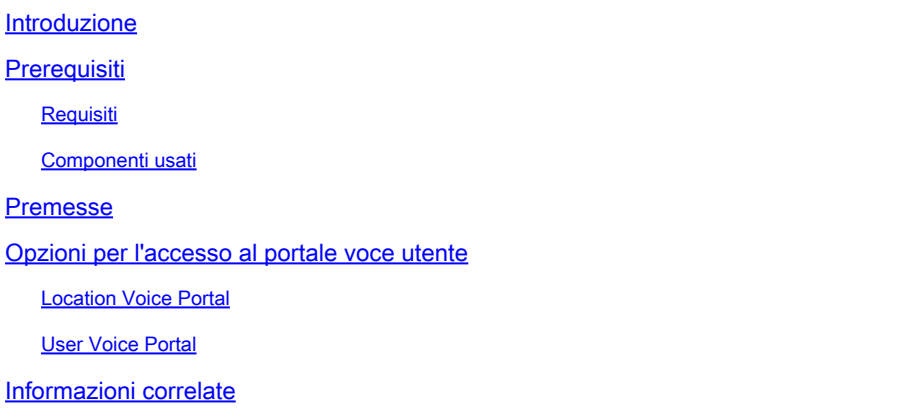

### Introduzione

In questo documento vengono descritte le opzioni di Location Voice Portal e il flusso per configurarli ciascuno.

### **Prerequisiti**

#### Requisiti

Cisco raccomanda la conoscenza dei seguenti argomenti:

- Location Voice Portal
- Configurazione funzionalità casella vocale utente

#### Componenti usati

Le informazioni fornite in questo documento si basano sulle seguenti versioni software e hardware:

- Webex Calling
- Webex Calling Location

Le informazioni discusse in questo documento fanno riferimento a dispositivi usati in uno specifico ambiente di emulazione. Su tutti i dispositivi menzionati nel documento la configurazione è stata ripristinata ai valori predefiniti. Se la rete è operativa, valutare attentamente eventuali conseguenze derivanti dall'uso dei comandi.

### Premesse

Voice Portal costituisce un punto di ingresso per gli utenti finali per accedere, utilizzare e configurare i servizi tramite qualsiasi interfaccia telefonica, ad esempio Voice Messaging e Personalized Name Recording. Il Portale vocale può essere utilizzato anche per registrare i messaggi di saluto dell'Operatore automatico (AA) in remoto. Il Portale vocale può essere raggiunto da qualsiasi telefono. Ciascuna parte utilizza il proprio passcode configurabile per accedere al rispettivo menu di servizi.

# Opzioni per l'accesso al portale voce utente

Location Voice Portal

Per accedere al Location Voice Portal:

Passaggio 1. Comporre il numero o l'estensione del portale vocale

Passaggio 2. Immettere il prompt del passcode del portale vocale e premere \*

Passaggio 3. Immetti l'ID della tua cassetta postale, l'estensione del Portale vocale o il numero di telefono seguito da #

Passaggio 4. Immettere la richiesta del passcode, immettere il passcode di amministrazione del portale voce seguito da #

Opzioni IVR (Interactive Voice Response):

- (1) Messaggio di saluto dell'operatore automatico (se nel percorso è configurato più di un operatore automatico, viene visualizzato il messaggio di saluto: Immettere il numero dell'operatore automatico seguito da #. Immettere il numero di telefono o l'estensione assegnata all'appliance ASA che si desidera modificare.)
	- (1)Messaggio di saluto Orario di ufficio
	- (2) Saluto fuori orario
- (2) Configurazione del marchio
	- (1) Messaggio di saluto sul portale vocale
		- (1) Registra il nuovo messaggio di saluto sul portale vocale
		- (2) Ascolta II Messaggio Di Saluto Corrente Del Portale Vocale
		- (3) Ripristina il messaggio di saluto predefinito del portale vocale
	- (2) Messaggio vocale
		- (1) Registra il nuovo messaggio di saluto sul portale vocale
		- (2) Ascolta II Messaggio Di Saluto Corrente Del Portale Vocale
		- (3) Ripristina il messaggio di saluto predefinito del portale vocale
- (8) Codice di accesso
- (9) Uscita

Questo diagramma mostra il flusso completo del portale voce di posizione.

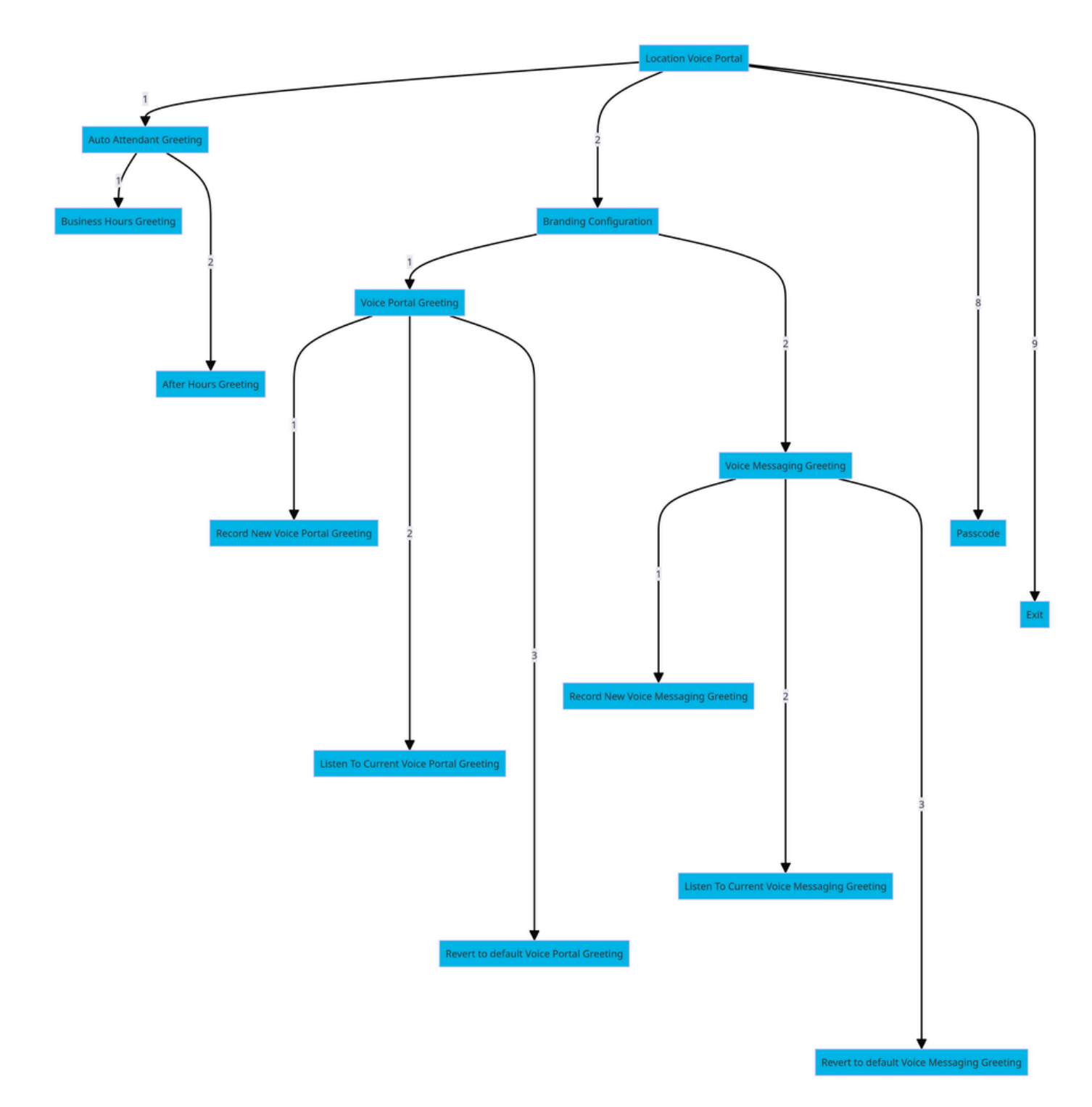

Albero dei comandi di menu

User Voice Portal

Per accedere al Portale vocale dell'utente:

Passaggio 1. Chiama il tuo portale vocale.

Passaggio 2. Immetti il tuo ID cassetta postale (in genere l'estensione utente), seguito dal tasto cancelletto (#).

Passaggio 3. Immettere il passcode.

Passaggio 4. Viene visualizzato il prompt per le opzioni del menu della casella vocale.

Opzioni IVR:

- (1) Messaggistica vocale
- (3) Saluti
	- Nome personalizzato
		- (1) Registra nuovo nome personalizzato
		- (2) Ascoltare Il Nome Personalizzato Corrente
		- (3) Elimina nome personalizzato
	- (7) Posti a sedere/riscaldamento flessibili
		- (1) Controllare lo stato dell'host
		- (2) Associa all'host
		- (3) Dissocia dall'host
		- (4) Dissocia dall'host remoto
	- (8) Codice di accesso
	- (9) Esci dal portale vocale

Questo diagramma mostra il flusso completo del portale vocale dell'utente.

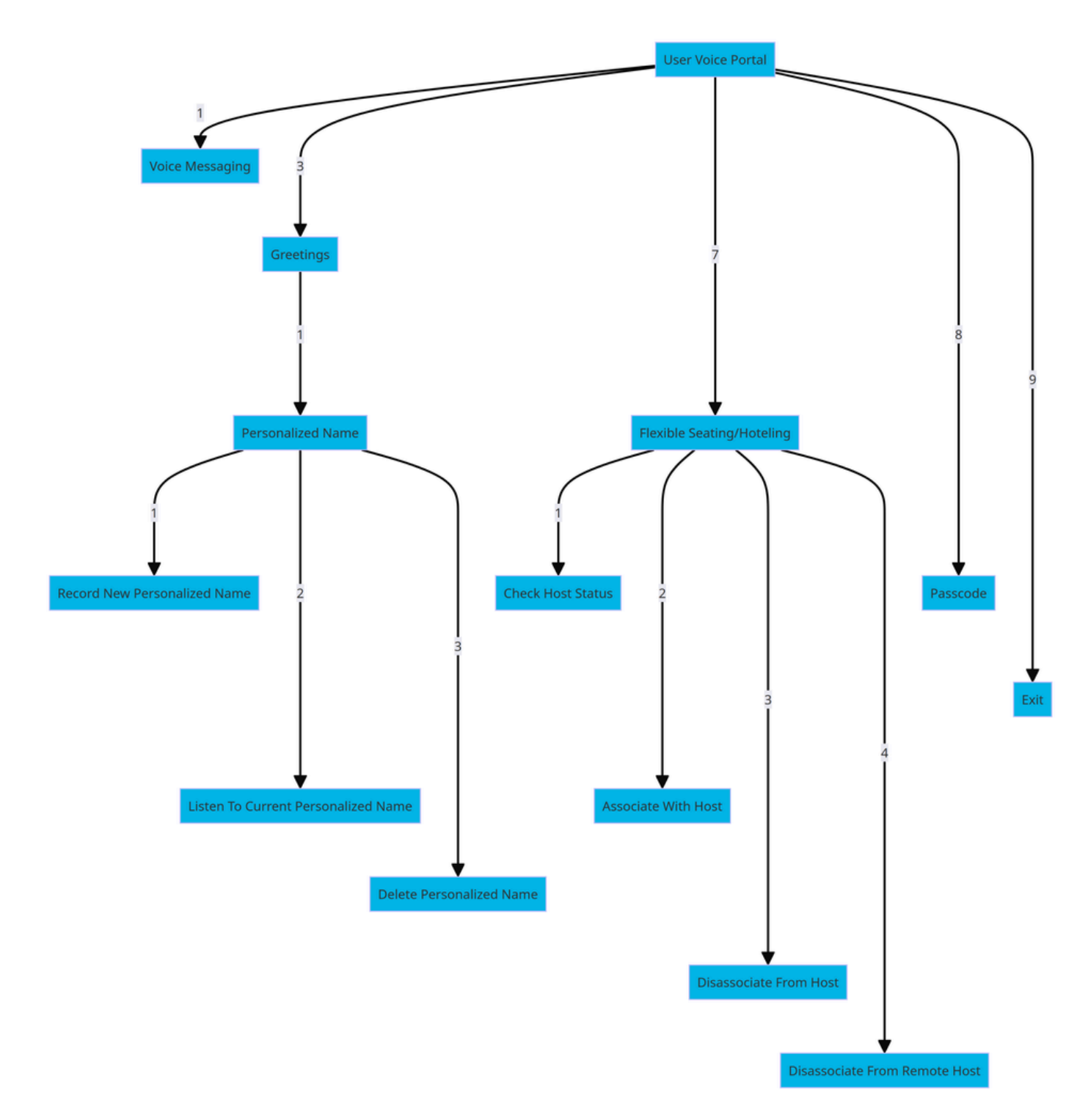

Albero dei comandi di menu

### Informazioni correlate

• [Configura impostazioni segreteria telefonica](https://help.webex.com/en-us/article/fdkhld/Configure-your-voicemail-settings)

#### Informazioni su questa traduzione

Cisco ha tradotto questo documento utilizzando una combinazione di tecnologie automatiche e umane per offrire ai nostri utenti in tutto il mondo contenuti di supporto nella propria lingua. Si noti che anche la migliore traduzione automatica non sarà mai accurata come quella fornita da un traduttore professionista. Cisco Systems, Inc. non si assume alcuna responsabilità per l'accuratezza di queste traduzioni e consiglia di consultare sempre il documento originale in inglese (disponibile al link fornito).